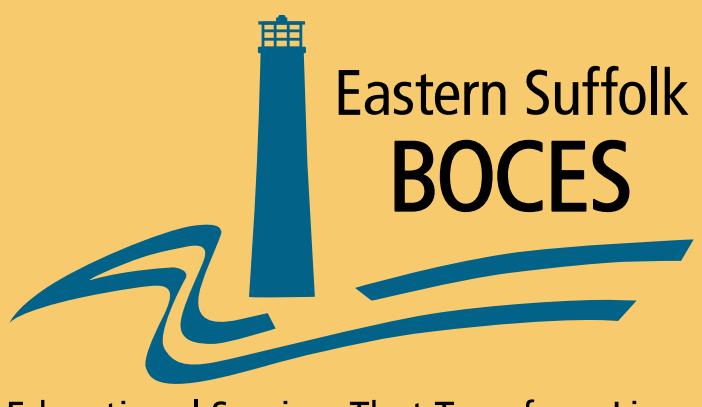

**Educational Services That Transform Lives** 

# *Level 0 Overview Version 9.0*

### Log In Screen

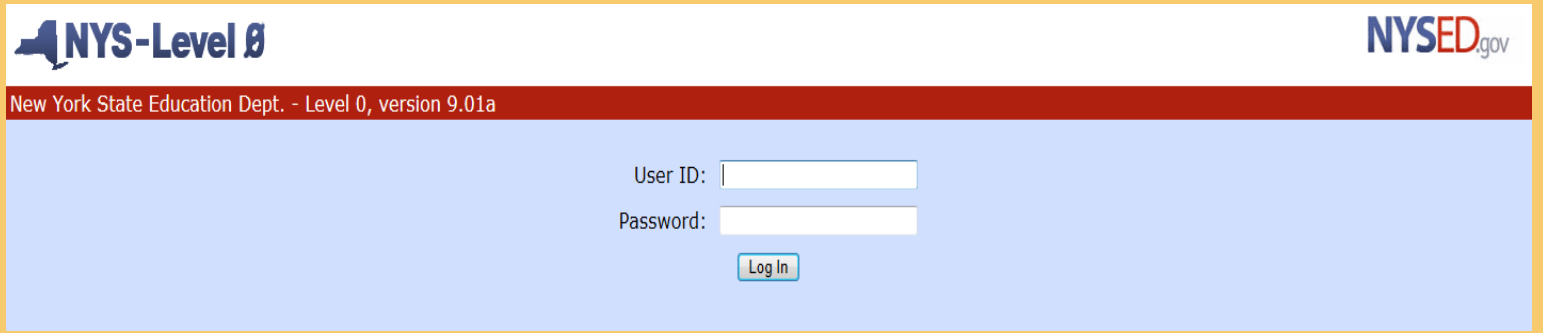

#### **Log In to Level 0 using your existing Level 0 User ID and Password.**

**If you do not have a Level 0 User ID and Password, a User ID and Password Security Form can be found on the** *Student Data Services* **website.**

**Go to** *datacentral.esboces.org* **and type** *Security Form* **in the search window**

### Welcome Screen and Message Area

 $MNS-Level$   $\theta$ 

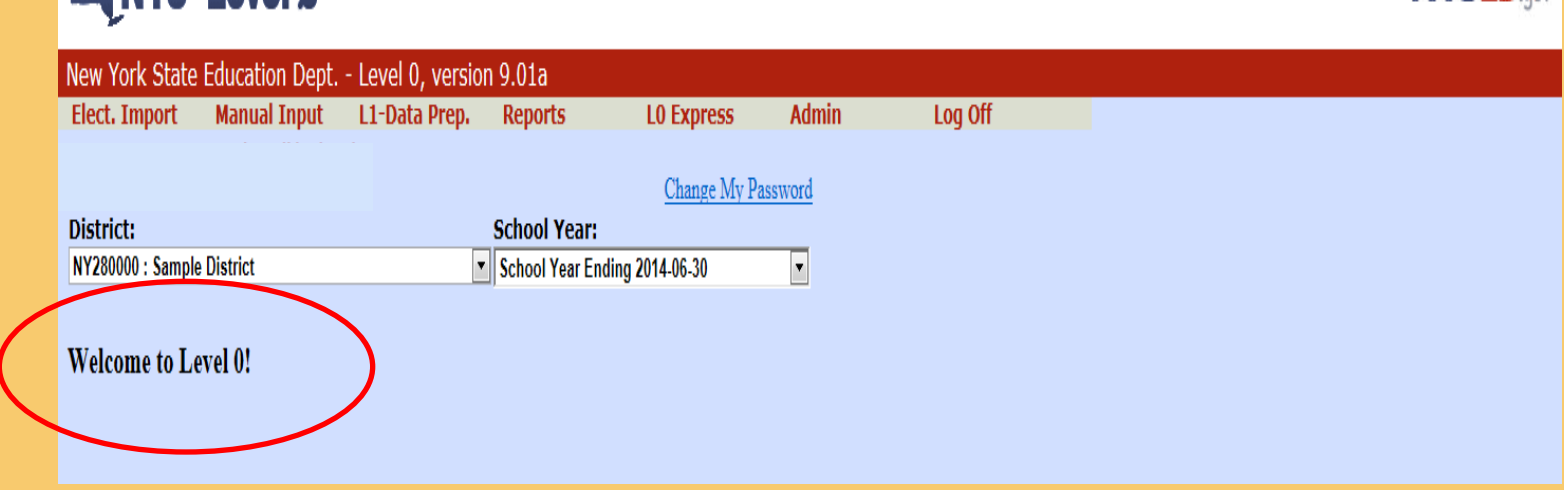

#### **The first screen you will see after logging in will be the**

**Welcome Screen.**

#### **Messages from Eastern Suffolk BOCES will be displayed on the Welcome Screen underneath the District and School Year drop down.**

**NYSED<sub>any</sub>** 

### Basic Navigation

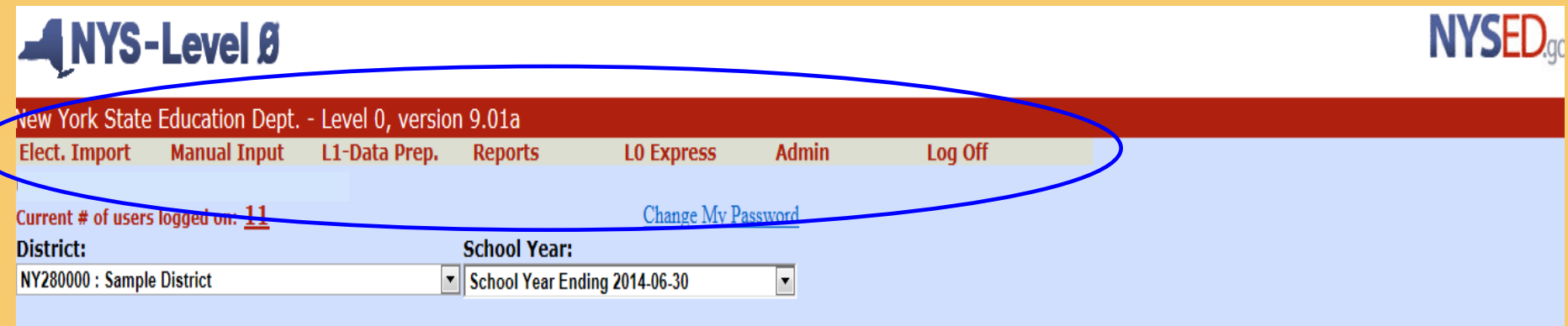

**Each screen in Level 0 (with the exception of the Login Screen) contains a Menu/Navigation Bar from which you can navigate to your appropriate function by floating your mouse arrow over it and selecting the desired action:**

- **Elect. Import – ability to import electronic files**
- **Manual Input –ability to hand enter data**
- **L1-Data Prep. –ability to lock your data**
- **Reports –ability to see what data is in Level 0**
- **L0 Express –ability to import or enter teacher and course**
- **Log off-be sure to log off after each session**

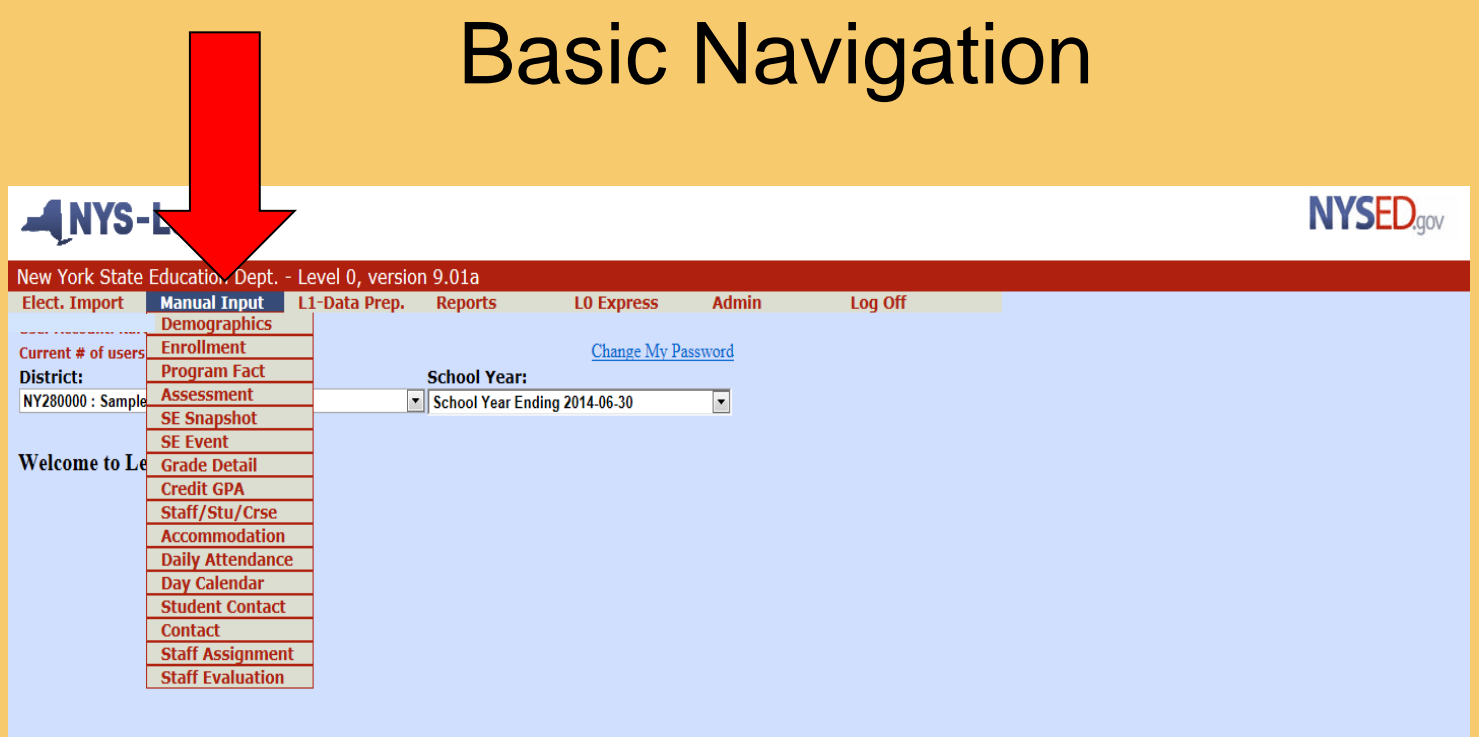

**Selecting a function by floating your mouse arrow over the Menu/Navigation Bar will open a drop-down menu.** 

**Example: When entering your students manually, select** *Manual Input*  **from the Menu/Navigation Bar***.* **A drop down will appear, select** *Demographics* **to begin entering student information***.* 

 **This same drop down appears under each of the headings.** 

### Manual Input: *Demographics*

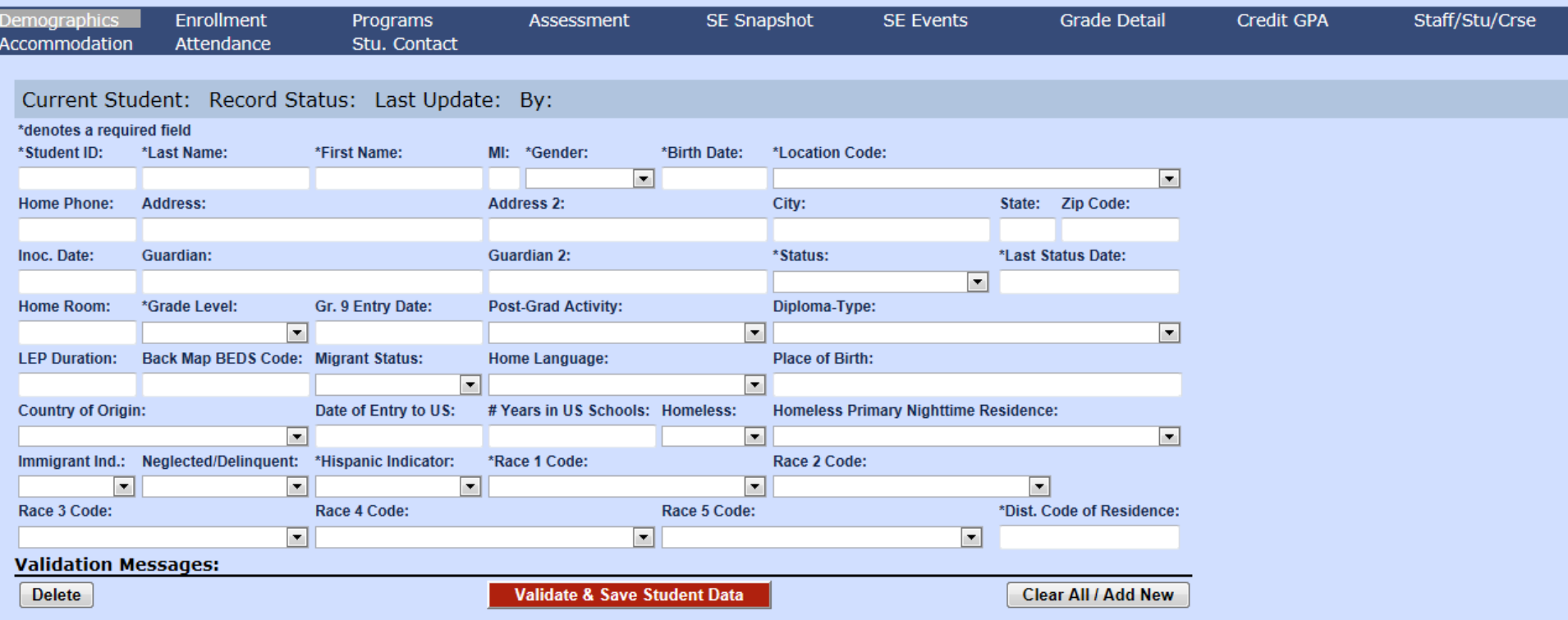

- **Select** *Demographics* **from the Manual Input drop down when you want to enter or find a student.**
- **Each student needs a demographic and enrollment record. Demographics must be entered first.**
- **Complete all fields noted with an asterisk(\*). It is helpful to populate as many fields as you can.**   *Note: 9th Grade entry date is required for students in grades 9-12.*
- **Validate and save after each record is entered.**
- **To enter the next student , select Clear All/Add new.**

## **Student ID**

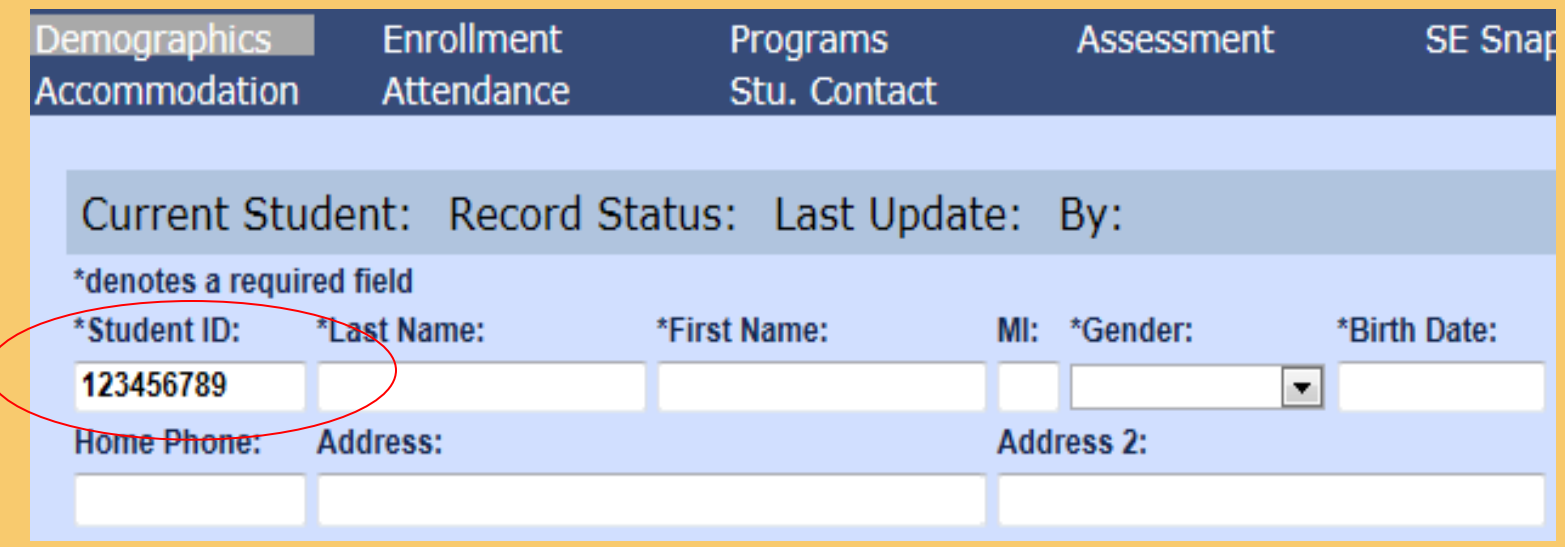

#### **Important Note:**

*A student must only be assigned one ID for the entire time enrolled in your school. If a student was tested in your school in a previous year, he/she has a student ID already assigned. Be sure to use this student ID in the current year. For new students, assign a unique number that has never been assigned before.*

#### Manual Input: **Demographics** District Code Of Residence

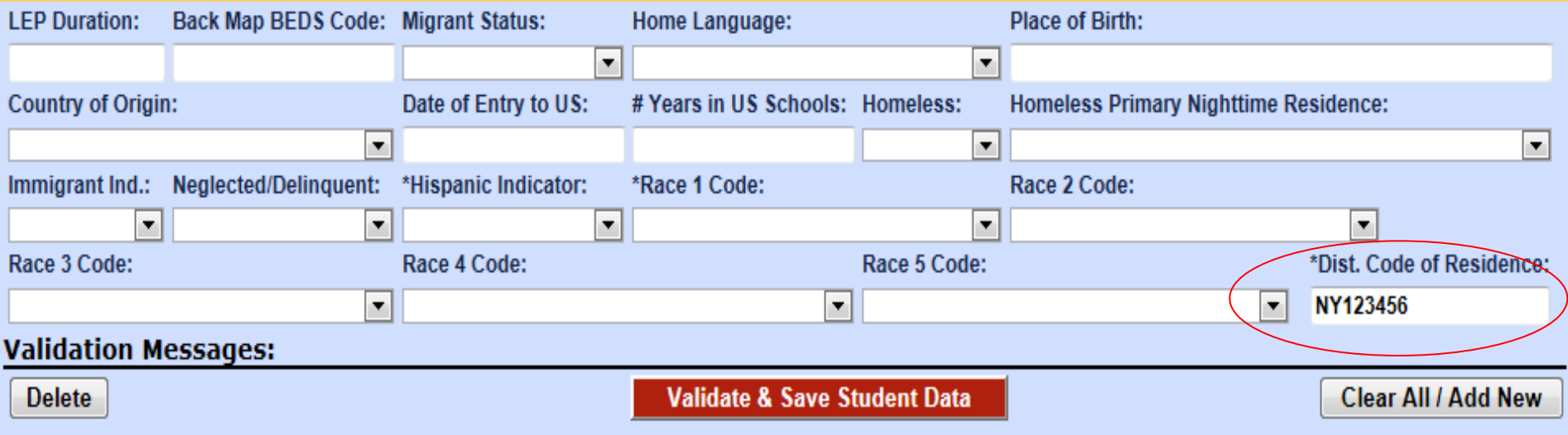

 **The** *District Code of Residence* **field is used to record the BEDS number of the public school district where the student lives. The district code is the first six digits of the state issued BEDS code starting with** *NY***.** 

#### *ex: NY123456*

- **This field does not change unless the student moves to a different public school district.**
- **If the student is a resident of a state other than New York, use district code "80034366."**
- **This is a mandatory field and must be completed.**

#### Manual Input

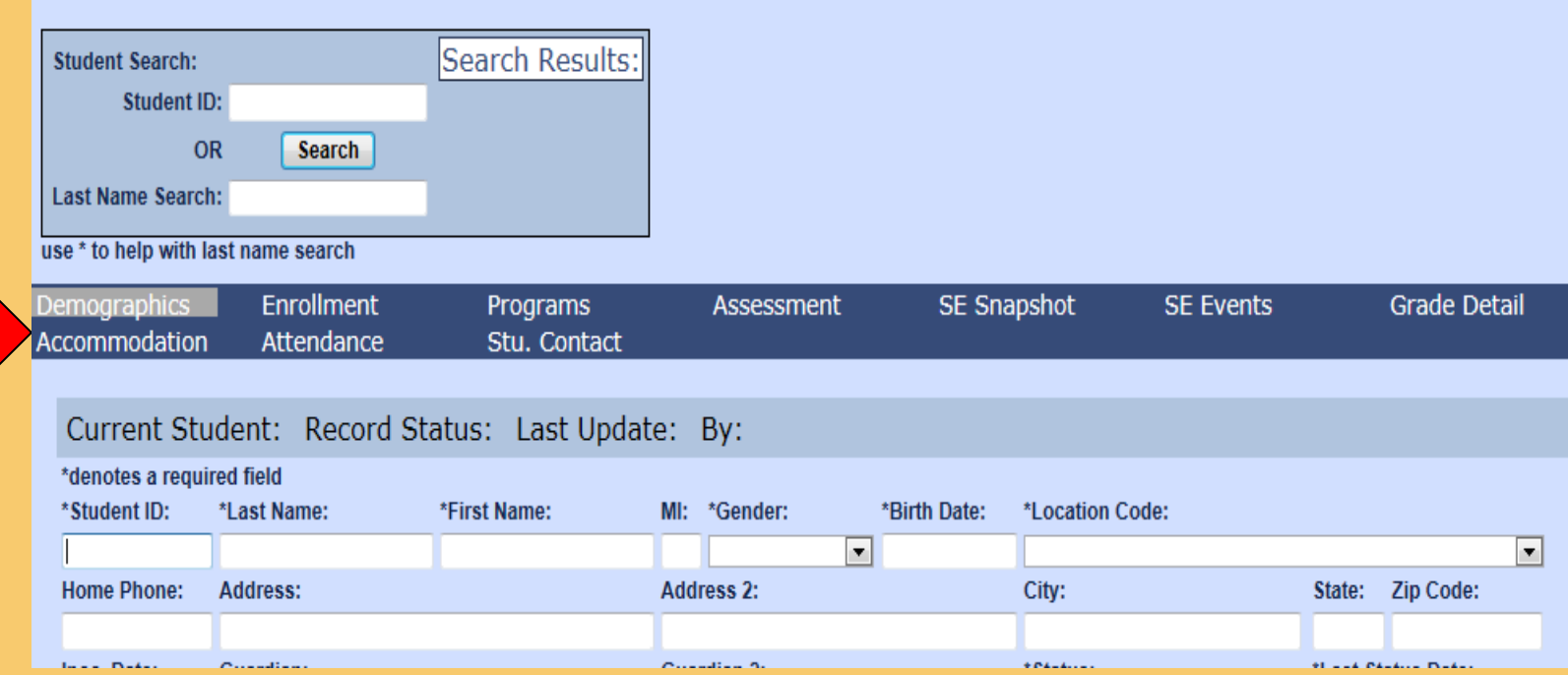

**All Manual Input screens contain a horizontal sub-menu from which you can easily navigate among the various record types for a selected student.**

**Example: If you are viewing a student's demographic record and want to view their enrollment record, simply click on** *Enroll* **from the horizontal sub-menu.**

### Manual Input: **Enrollment**

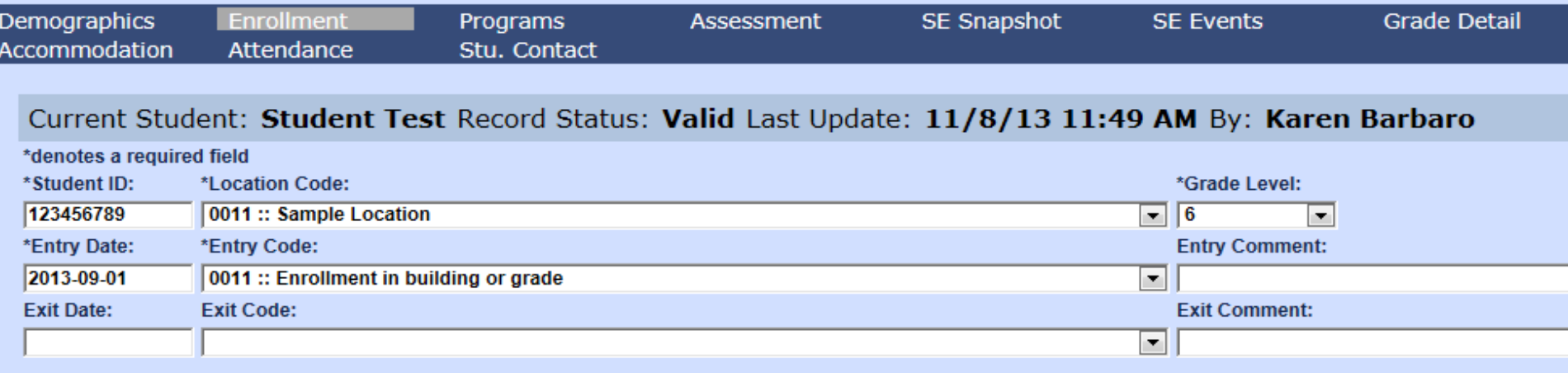

#### **Fntry/Fxit Fnrollment Records:**

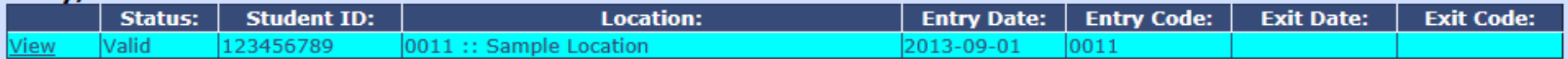

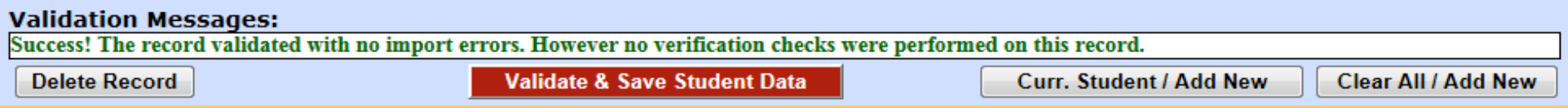

- **Each student requires both a demographic and enrollment record for each school year.**
- **Complete all fields noted with an asterisk (\*). Validate and save after each record is entered.**
- **Select Entry Code 0011: Enrollment in building or grade from the drop down list.**
- **The grade level must be the same in demographics and enrollment. This grade level will determine the grade level of the test this student will take.** *Example: A 4th grader must take ELA 4 and Math 4*
- **Validate and Save after entering each enrollment record**

### Manual Input: **Search for a Student**

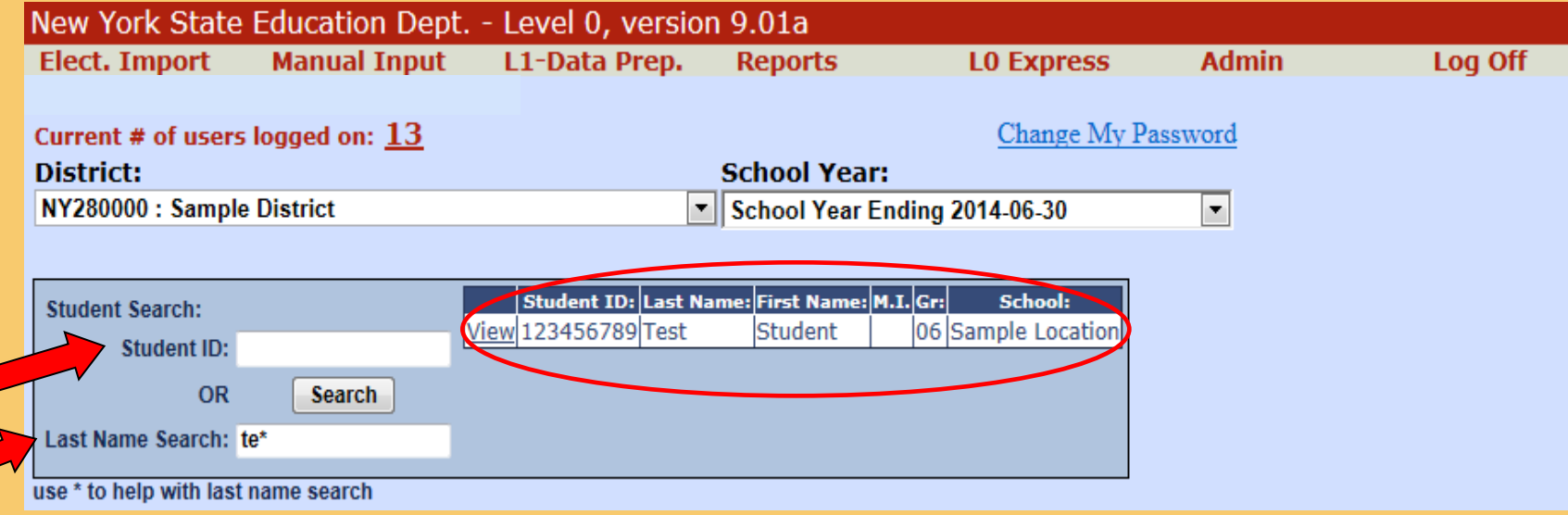

**You can search for an existing student by Student ID, Last Name or just the first letter of the last name followed by an asterisk. This will bring up all the students that start with that letter.** 

- **Your search results are limited to the School Year displayed in the School Year field.**
- **The results window includes the School Name.**
- **Select a student by clicking the View link to the left of the desired student name.**

### Manual Input

**Regardless of the record type you are viewing, you have the several options available at the bottom of the screen:**

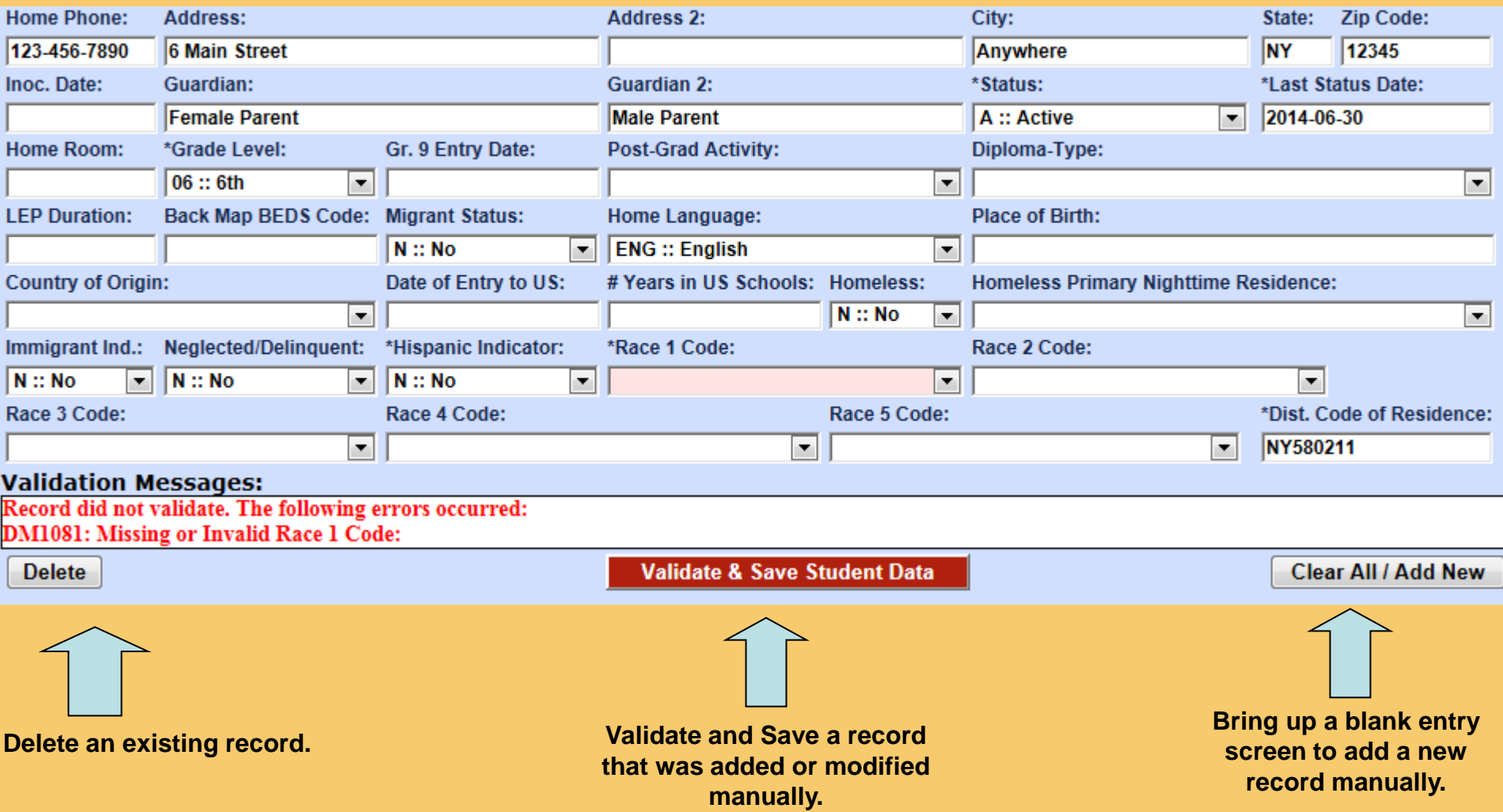

### Electronic Import: *Demographics*

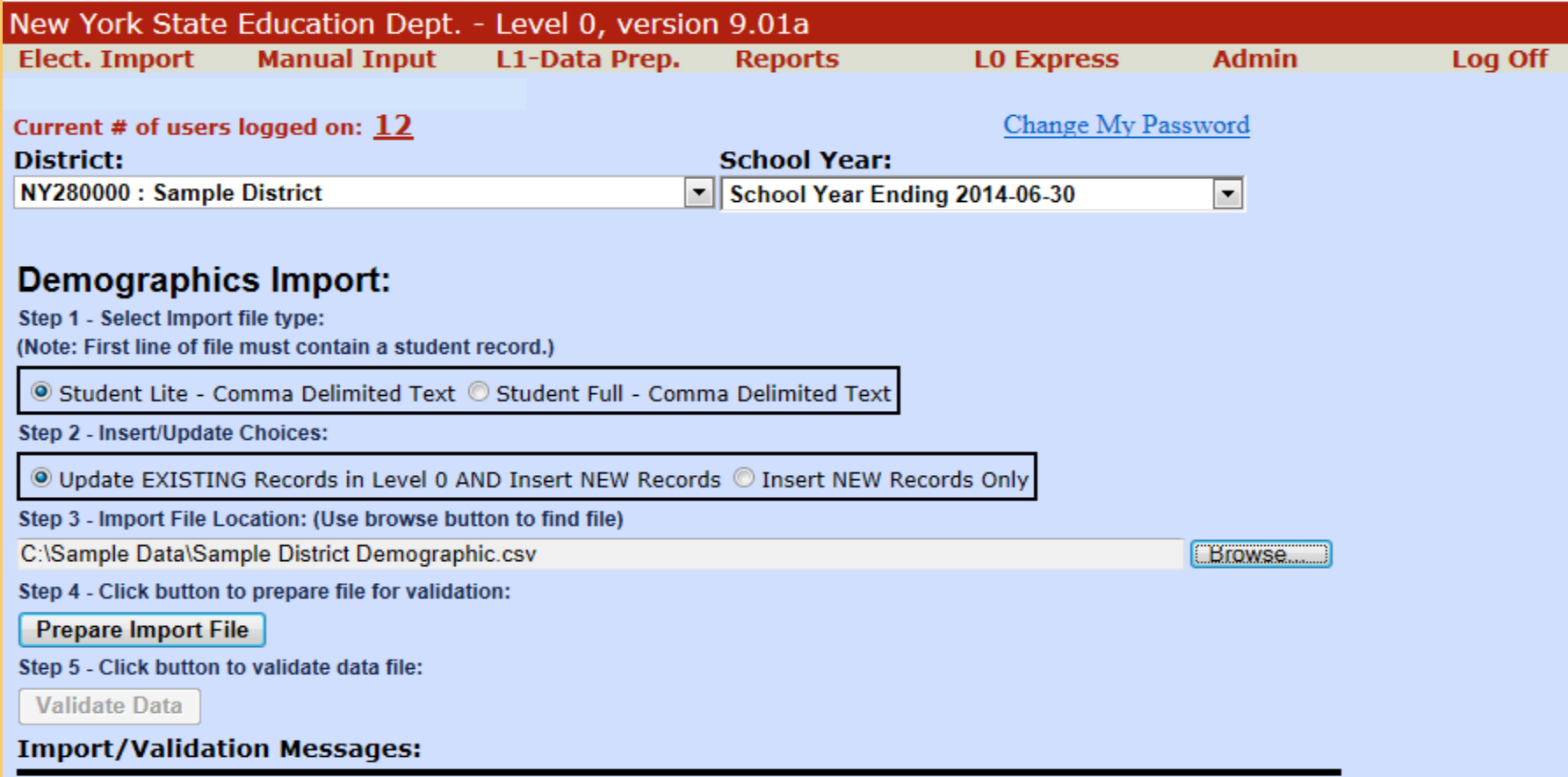

- **Electronic files may be entered into Level 0 by selecting the file type under the** *Elect. Tab.*
- **Steps 1 and 2 are defaulted to the correct choices.**
- **Browse to the place on your computer where your electronic file is stored.**
- **Complete the process with Steps 4 and 5.**
- **Any errors will appear in the Import/Validation Window**

## L1-Data Prep

#### **NYS-Level B**

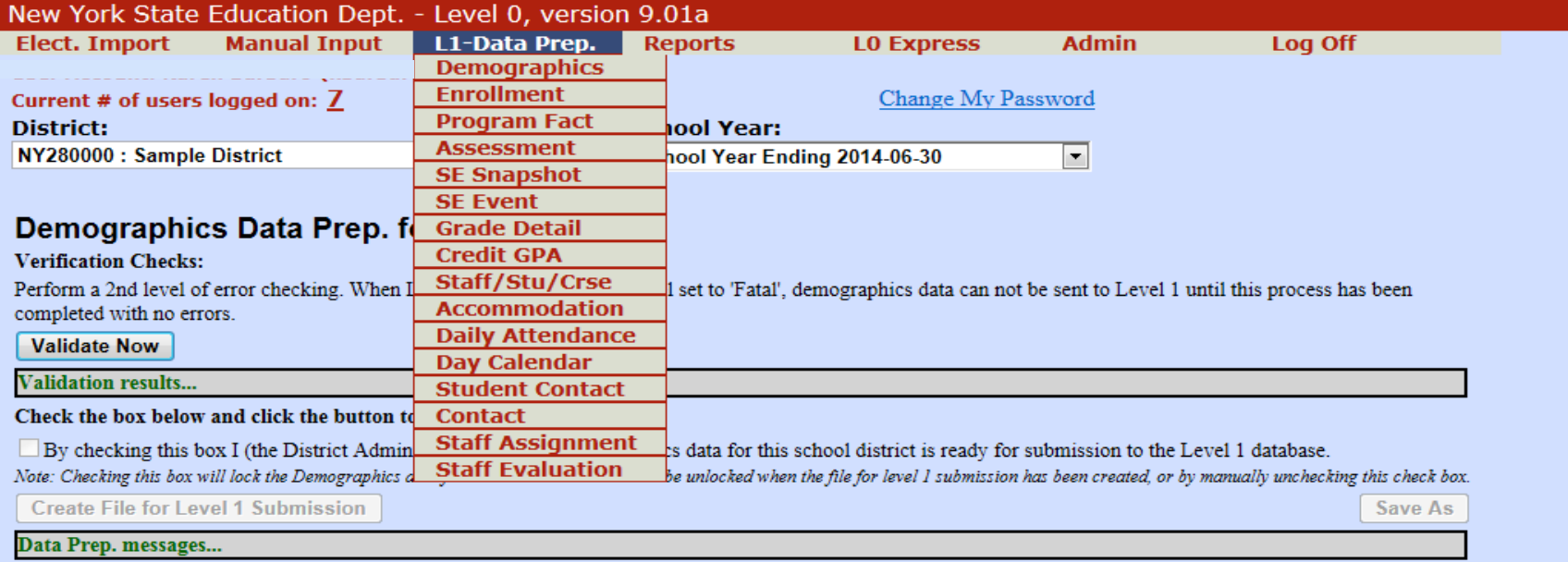

- **Once your data is entered into Level 0 you must lock each data type so that ESBOCES can take your file. Click on** *L1-DataPrep* **in the grey menu bar.**
- **Select data type you wish to lock such as** *Demographics, Enrollment, etc.*
- **Select** *Validate Now*
- **Check the small white box**
- **Do Not select** *Create File For level 1 Submission*
- **Return to** *L1-Data Prep* **to choose the next data type to lock**
- **Log off when locking is complete**

### Basic Navigation

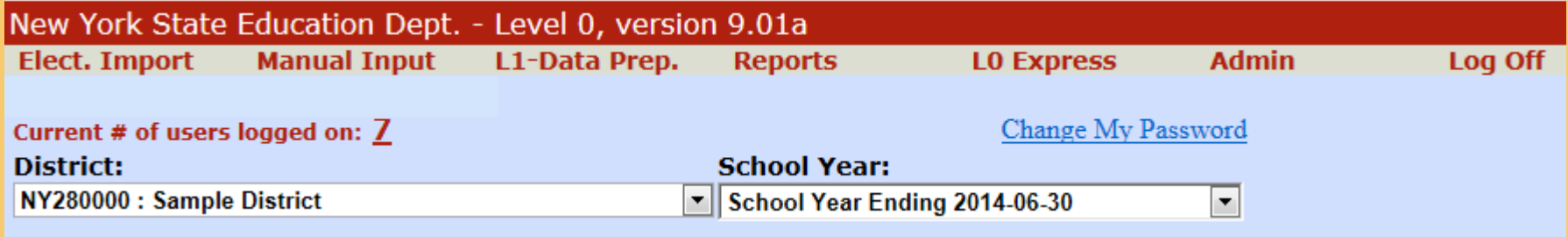

#### **Always remember to** *Log Off* **when finished working in Level 0.**

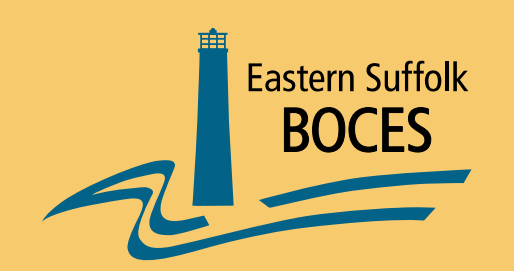

#### Eastern Suffolk BOCES Board and Administration

*President* – Lisa Israel *Vice President* –Sandra Townsend *Member and Clerk* – Fred Langstaff

Pamela Betheil **Katherine J. Heinlein** Anne Mackesey Walter Wm. Denzler, Jr. New Your William Hsiang Number 2016 William K. Miller Stephen Dewey, Ph.D. Susan Lipman Jeffrey Smith Chris Garvey Joseph LoSchiavo John Wyche

*Members*

*District Superintendent Chief Operating Officer* Dean T. Lucera Gary D. Bixhorn

*Deputy Superintendent* Julie Davis Lutz, Ph.D. – Educational Services

*Associate Superintendent* Barbara M. Salatto – Management Services

*Assistant Superintendent* R. Terri McSweeney, Ed.D. – Human Resources

#### *Directors/Managers*

Marilyn H. Adsitt – Education and Information Support Services Keith Anderson – Building Services Leah Arnold – Career, Technical and Adult Education Robert Becker – Special Education Maureen Kaelin – Business Services Colleen Lipponer – Administrative Services Grant Nelsen – Technology Integration Jeanne K. Weber – Regional Information Center Candace White-Ciraco, Ed.D. – Planning and Program Improvement

Eastern Suffolk BOCES does not discriminate against any employee, student, applicant for employment, or candidate for enrollment on the basis of gender, race, color, religion or creed, age, national origin, marital status, disability, sexual orientation, military or veteran status, domestic violence victim status, genetic predisposition or carrier status, or any other classification protected by Federal, State, or local law. For further information or concerns regarding this statement, please contact the Eastern Suffolk BOCES Department of Human Resources at (631) 687-3029.